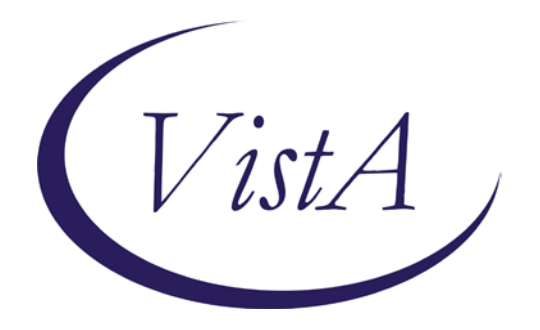

# **Enhancing the Veteran Experience and Access to Healthcare (EVEAH) Initiative**

# **Access Received Closer to Home (ARCH)**

**Version 2.**

# **Installation and User Guide**

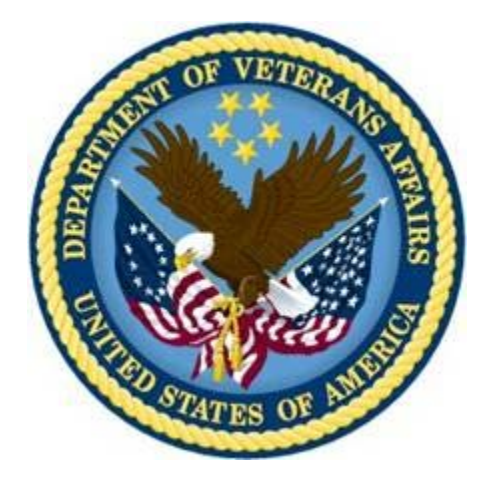

**: YVfi Um&\$%&** 

### **Revision History**

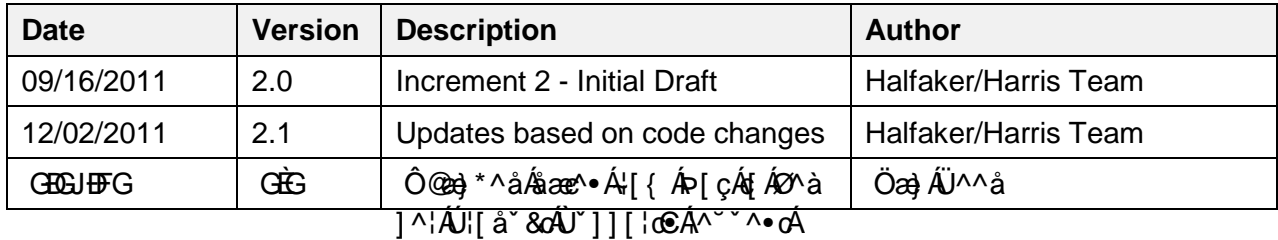

### **Table of Contents**

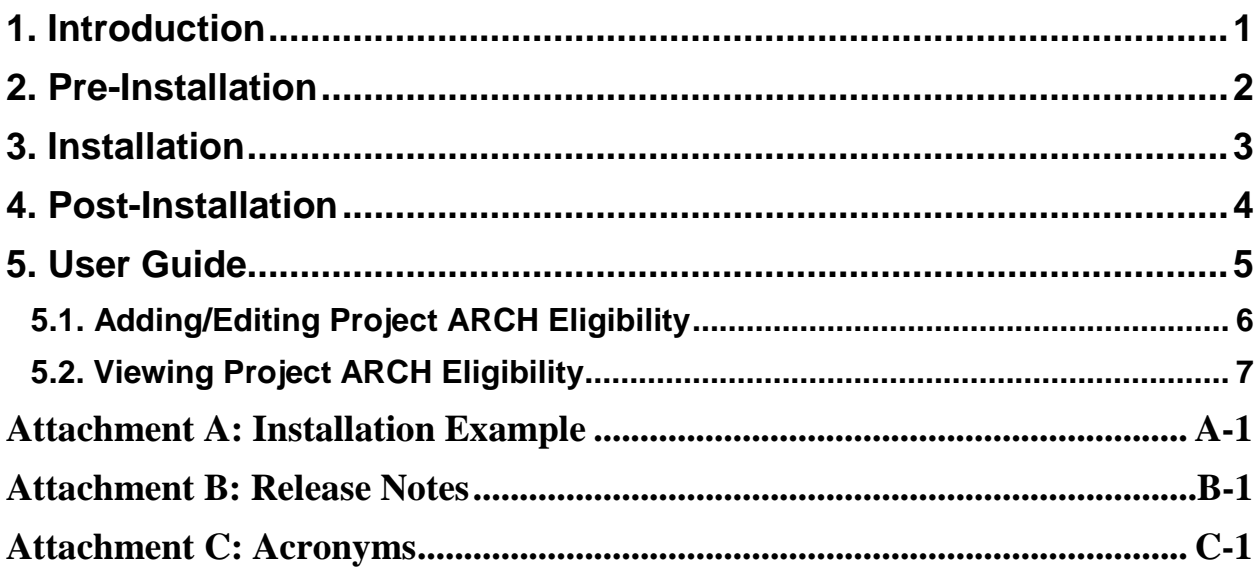

# <span id="page-3-0"></span>**1. Introduction**

The Veterans' Mental Health And Other Care Improvements Act Of 2008, Section 403, Public Law 110-387 mandates that the Department of Veterans Affairs (VA) conduct a pilot program over three years for contract care of eligible Veterans in selected Veterans Integrated Service Networks (VISNs).

The Office of Policy Analysis within the Office of the Assistant Deputy Under Secretary for Health for Policy and Planning (ADUSH/PP) requested the capability to automatically identify all Veterans who are eligible for a high visibility Congressionally mandated contract care pilot program (named Project ARCH, Access Received Closer to Home) in five VISNs (1, 6, 15, 18, and 19).

Patch FB\*3.5\*130 contains Project ARCH enhancements, which allow for authorized users that hold the FB ARCH Security Key to identify patients that were not included in the original Project ARCH Increment 1 eligibility dataset and allow them to be marked as being Project ARCH eligible in the local VistA system. The system now allows locally added patients to be marked Not Project ARCH eligible by users that hold the FB ARCH Security Key. This patch also includes a "View Project ARCH Eligibility" option that allows authorized users to view nationally and locally identified Project ARCH patients.

Complete list of patch items:

- 1. Project ARCH Menu is now included in Fee Basis Main Menu and is accessible by users who hold the FB ARCH security key.
- 2. Users are restricted from editing Project ARCH Eligibility status for patients that have been determined to be Project ARCH eligible through the National Eligibility Dataset.
- 3. System requires a justification for patients that have been locally determined Project ARCH eligible before adding them to the local dataset. Justification is selected from a provided list of reasons.
- 4. System requires the user to enter the Verification of mileage for patients that have been locally determined Project ARCH eligible before adding them to the local dataset.
- 5. The "View Project ARCH Eligibility" option allows authorized users the ability to sort Project ARCH Eligibility data in different views. This option also allows users to view data for either a specific patient or all Project ARCH eligible patients and to limit the data to a certain date range. Users can search for entries where the most current Project ARCH Eligibility entry matches the selected status (Eligible / Not Eligible / Both).
- 6. System allows the user the ability to queue the output of the "View Project ARCH Eligibility" option to run in the background, print to a specific device, or print to Excel formatted text.

# <span id="page-4-0"></span>**2. Pre-Installation**

#### **Required Software for FB\*3.5\*119**

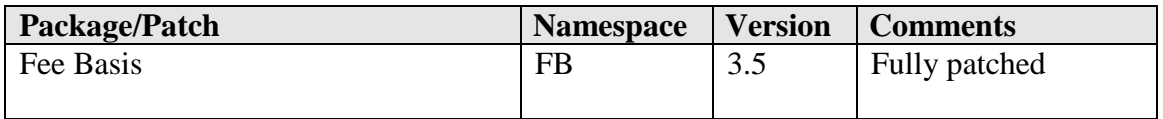

**Estimated Installation Time:** Less than 5 minutes

# <span id="page-5-0"></span>**3. Installation**

This section describes how to install the patch FB\*3.5\*130.

This patch may be installed with users on the system, although it is recommended that it be installed during non-peak hours to minimize potential disruption to users. This patch should take less than 5 minutes to install.

#### **Pre-Installation Instructions**

- 1. Choose the PackMan message containing this patch.
- 2. Choose the INSTALL/CHECK MESSAGE PackMan option.
- 3. From the Kernel Installation and Distribution System Menu, select the Installation Menu. From this menu, you may select following options. When prompted for the INSTALL enter the patch FB\*3.5\*130:
	- a. Backup a Transport Global This option will create a backup message of any routines exported with this patch. It will not backup any other changes such as DDs or templates.
	- b. Compare Transport Global to Current System This option will allow you to view all changes that will be made when this patch is installed. It compares all components of this patch (routines, DDs, templates, etc.).
	- c. Verify Checksums in Transport Global This option will allow you to ensure the integrity of the routines that are in the transport global.
- 4. From the Installation Menu, select the Install Package(s) option and choose the patch to install.
- 5. When prompted 'Want KIDS to Rebuild Menu Trees Upon Completion of Install? NO//' Answer YES, unless your system does this in a nightly TaskMan process.
- 6. When prompted 'Want KIDS to INHIBIT LOGONs during the install? NO//' Answer NO.
- 7. When prompted 'Want to DISABLE Scheduled Options, Menu Options, and Protocols? NO//' Answer NO.
- 8. If prompted 'Delay Install (Minutes): (0 60): 0// respond 0.

This installation has no impact on disc space or journal file consumption.

### <span id="page-6-0"></span>**4. Post-Installation**

Upon completion of the patch install, the Project ARCH Care Coordinator or designee will need to have the FB ARCH Security Key assigned to them<sup>[1](#page-6-1)</sup>. This Security Key will allow access to the new menu options distributed in this patch under the Fee Basis Main Menu [FBAA MAIN MENU].

The second line of each of these routines now looks like: ;;3.5;FEE BASIS;\*\*[Patch List]\*\*;JAN 30, 1995;Build 5

The checksums below are new checksums, and can be checked with CHECK1^XTSUMBLD.

```
Routine Name: FBARCHO<br>Before: 517163
                    Before: 51716371 After: 51834191 **119,130**
Routine Name: FBARCHRO<br>Before: n/a
                       n/a After: 122985826 **130**
Routine Name: FBARCHU<br>Before: n/a
                               After: 24246185 **130**
Routine Name: FBY130PO<br>Before: n/a
                               After: B5536715 **130**
```
FBY130PO is a post install routine that changes previously installed justification reasons to the official justification reasons. If no justification reasons were previously installed by a test version FB\*3.5\*130 patch then the post install routine will quit with no further action. Once it executes, it is deleted by KIDS.

 $\overline{a}$ 

<span id="page-6-1"></span> $<sup>1</sup>$  The Security Key is added to a user or set of users by the Fee Basis administrator. When the</sup> administrator logs in, there is a system level menu which is used for a number of things like installing a patch, mail, adding users and managing a number of security keys. This menu level is Fee Basis-based and is *not* Project ARCH-based. The Fee Basis Administrator Guide will provide further instruction as to how a user can make a request to obtain a Security Key.

### <span id="page-7-0"></span>**5. User Guide**

Increment 2 of Project ARCH is accessed using Fee Basis. In addition to a login for Fee Basis, the user must hold the FB ARCH Security Key in order to access any of the features of manualy adding or viewing Project ARCH Eligibility.

The Project ARCH Main Menu is selected from the Fee Basis Menu as shown in Figure 1.

```
Figure 1: Accessing Project ARCH from the Fee Basis Menu
```

```
Select OPTION NAME: FEE BASIS MAIN MENU FBAA MAIN MENU
                                                          Fee Basis Main
Menu
You have no open Batches!!
         Civil Hospital Main Menu ....
         Community Nursing Home Main Menu ....
         Medical Fee Main Menu....
         Pharmacy Fee Main Menu ....
         Project ARCH Menu
         State Home Main Menu ...
         Telephone Inquiry Menu ....
         Unauthorized Claim Main Menu ....
      Select Fee Basis Main Menu Option: Project ARCH Menu
```
When the Project ARCH Menu is selected, the Project ARCH Main Menu is displayed. At the prompt, the user can Add or Edit Project ARCH Eligibility or View Project ARCH Eligibility which is shown in Figure 2.

#### **Figure 2: Project ARCH Main Menu**

```
Add/Edit Project ARCH Eligibility
   AD
   VH
         View Project ARCH Eligibility
You have PENDING ALERTS
         Enter "VA to jump to VIEW ALERTS option
Select Project ARCH Menu Option: VW View Project ARCH Eligibility
```
#### <span id="page-8-0"></span>**5.1. Adding/Editing Project ARCH Eligibility**

When 'AD' is entered at the Project ARCH Main Menu, the user is prompted for the name of a patient. Depending on the status of the patient who is selected, one of the following three responses is displayed:

- If the patient is not currently Project ARCH eligible, the "Change to Project ARCH eligible?" prompt is displayed.
- If the patient has been manually made Project ARCH eligible, the "Change to NOT Project ARCH eligible?" prompt is displayed.
- If the patient was made Project ARCH eligible during the extract of the National Project ARCH Eligibility Dataset, "This patient was determined Project ARCH eligible by the SAS database extract and cannot be edited." message is displayed.

When adding Project ARCH Eligibility for a patient, a Justification Reason needs to be selected from the list of justifications shown in Figure 3. Once the justification is selected, a "Verification of Mileage:" prompt is displayed. The Verification of Mileage field allows the user to type up to 100 characters, and is meant to provide a description as to how the mileage portion of Project ARCH eligibility was manually determined. The system then confirms the Project ARCH Eligibility by displaying the patient's name is Project ARCH eligible.

#### **Figure 3: Adding Project ARCH Eligibility**

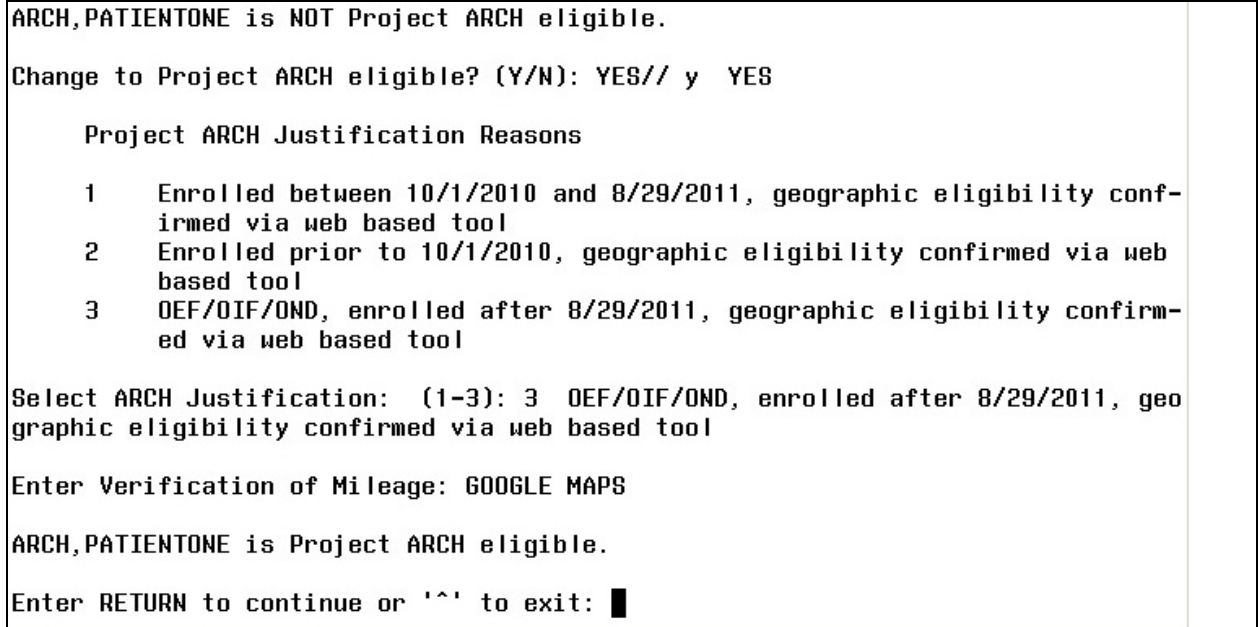

Project ARCH Eligibility can be removed from a patient who has had Project ARCH Eligibility added manually. Patients who have Project ARCH Eligibility added from the National Project ARCH Eligibility Dataset update cannot have Project ARCH Eligibility removed manually.

To edit a patient, select 'AD' from the Project ARCH main menu. Select a patient who has had Project ARCH Eligibility added manually. Type 'y' to the "Change to NOT Project ARCH eligible?" question.

The system then confirms the Project ARCH Eligibility has been removed by displaying the patient's name is NOT Project ARCH eligible. This is shown in Figure 4.

Project Access Received Closer to Home (ARCH) Installation and User Guide 6 November 2012 6 November 2012

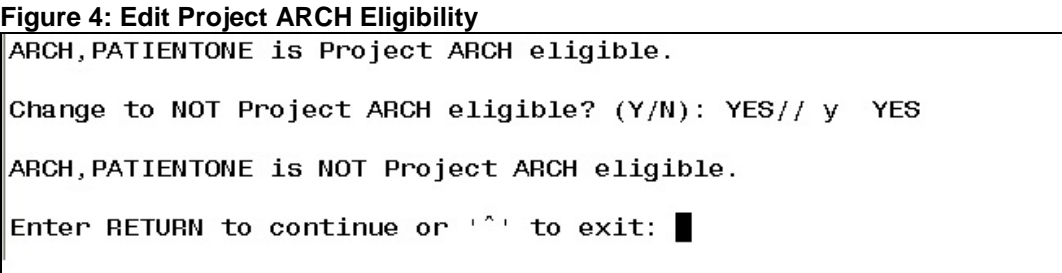

### <span id="page-9-0"></span>**5.2. Viewing Project ARCH Eligibility**

When 'VW' is entered at the Project ARCH Main Menu, a number of choice prompts provide flexibility for a user to select one patient or a selected set of patients in a detailed or summary report. [Figure 5](#page-9-1) and [Figure 6](#page-10-0) show the different prompts that are selectable. The resulting detailed report is shown in [Figure 7.](#page-10-1) Pressing the "Enter" key causes the default selection to be chosen. The default value for each selection causes the largest number of entries for that prompt. For example, the default selection for *One Patient* or *All Patients* causes *All Patients* to be selected. (Other choices can change the number of patients to be displayed.)

```
Figure 5: Viewing Project ARCH Eligibility
```

```
Select Project ARCH Menu Option: VW View Project ARCH Eligibility
     Select one of the following:
          p
                    One Patient
                    All Patients
          \mathbf{A}Display One (P)atient or (A)II Patients: All Patients// P
MX
      XIKKXXVEXXXXMMXX
     Select one of the following:
          D
                    ARCH Eligibility Date
          A
                    ALL
Select a beginning ARCH Eligibility (D)ate or (A)II: AII//
     Select one of the following:
          γ
                    YES - Patient is ARCH Eligible
          N
                    NO - Patient is NOT ARCH Eligible
          \mathbf{R}BOTH
Which ARCH Eligibility Status should display (Y/N/B): BOTH//
     Select one of the following:
          C
                    Project ARCH CAC
          S
                    SAS DB Update
          Ĥ
                    AII
Select ARCH Elig Determination (C)AC, (S)AS DB update or (A)LL: A//
```
The user is also prompted to choose whether a detailed or summary report is desired. The default selection is for a detailed report to be displayed.

<span id="page-10-0"></span>**Figure 6: Selecting the Project ARCH Eligibility Detailed Report**

|             | Select one of the follouing:                                                                     |  |
|-------------|--------------------------------------------------------------------------------------------------|--|
| s           | Summary                                                                                          |  |
| D.          | Detail                                                                                           |  |
|             | Display (S)ummary or (D)etail Format: Detail//                                                   |  |
|             | Do you want to capture report data for an Excel document? NO//<br>DEVICE: HOME// TELNET TERMINAL |  |
| Please uait |                                                                                                  |  |
|             |                                                                                                  |  |

<span id="page-10-1"></span>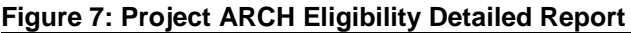

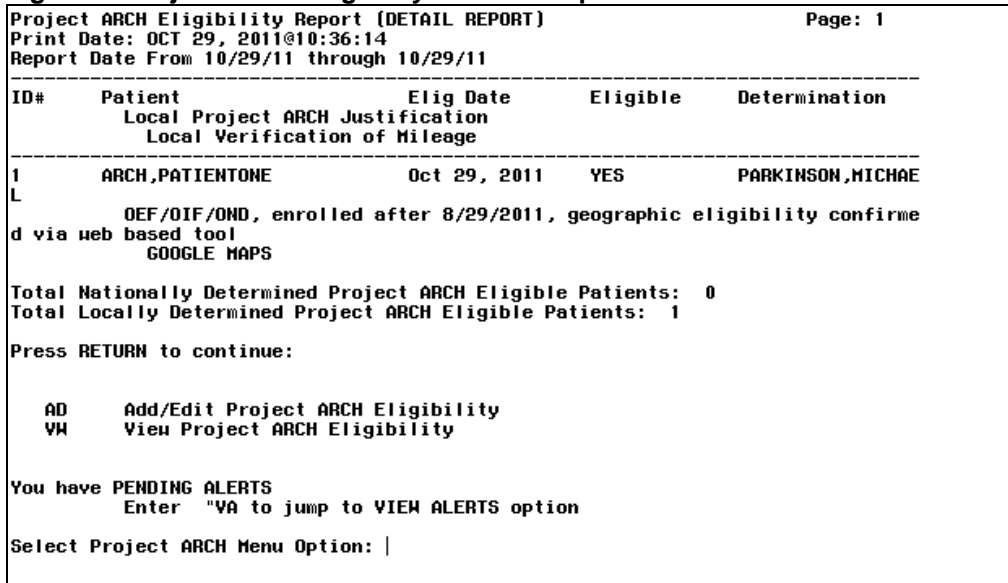

One other feature of Project ARCH is that the display of the selected view of Project ARCH patients can be exported to a file that can be imported into a Microsoft Excel® document. The prompts are shown in [Figure 8](#page-11-0) and a sample output is shown in [Figure](#page-11-1) 9.

<span id="page-11-0"></span>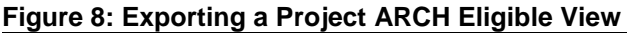

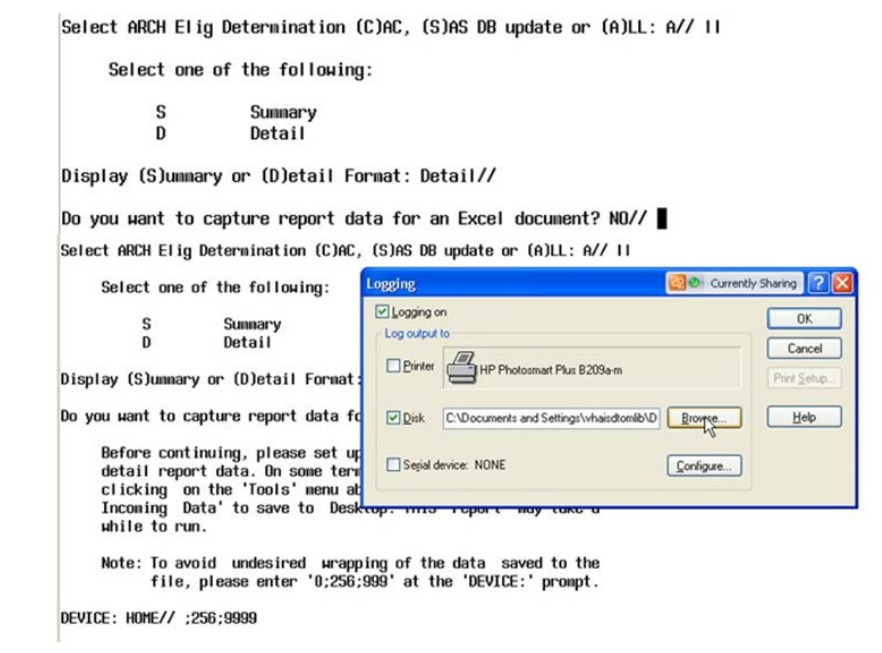

#### <span id="page-11-1"></span>**Figure 9: Exported Data File**

**7926^ARCH, PATIENT TWO^SEP 30, 2010^YES^SAS DB UPDATE 7927^ARCH, PATIENT42^SEP 30, 2010^YES^SAS DB UPDATE 7928^ARCH, PATIENT32^SEP 30, 2010^YES^SAS DB UPDATE 7929^ARCH, PATIENT31^SEP 30, 2010^YES^SAS DB UPDATE 7930^ARCH, PATIENTONE^AUG 30, 2010^YES^ UPDATER, ELIGIBILE^OEF/OIF/OND, enrolled after 8/29/2011, geographic eligibility confirmed via web based tool^GOOGLE MAPS Total Nationally Determined Project ARCH Eligible Patients: 7909 Total Locally Determined Project ARCH Eligible Patients: 39 Total Locally Determined Eligible changed to Not Eligible: 2**

### <span id="page-12-0"></span>**Attachment A: Installation Example**

XPD MAIN Kernel Installation & Distribution System Edits and Distribution ... Utilities ... Document Enhancement type patches Installation ... Patch Monitor Main Menu ... Select Kernel Installation & Distribution System Option: INStallation 1 Load a Distribution<br>2 Verify Checksums in 2 Verify Checksums in Transport Global<br>3 Print Transport Global 3 Print Transport Global<br>4 Compare Transport Globa 4 Compare Transport Global to Current System 5 Backup a Transport Global Install Package(s) Restart Install of Package(s) Unload a Distribution You have PENDING ALERTS Enter "VA to jump to VIEW ALERTS option Select Installation Option: 6 Install Package(s) Select INSTALL NAME: FB\*3.5\*130 8/2/11@14:14:57 => FB\*3.5\*130 TEST v1 This Distribution was loaded on Aug 02, 2011@14:14:57 with header of FB\*3.5\*130 TEST v1 It consisted of the following Install(s): FB\*3.5\*130 Checking Install for Package FB\*3.5\*130 Install Questions for FB\*3.5\*130 Incoming Files: 161 FEE BASIS PATIENT (Partial Definition) Note: You already have the 'FEE BASIS PATIENT' File. 161.35 FEE BASIS PROJECT ARCH JUSTIFICATION (including data) Want KIDS to Rebuild Menu Trees Upon Completion of Install? NO// Want KIDS to INHIBIT LOGONs during the install? NO// Want to DISABLE Scheduled Options, Menu Options, and Protocols? NO// Enter the Device you want to print the Install messages.

Project Access Received Closer to Home (ARCH) Installation and User Guide  $A-1$   $A-1$   $A-1$   $A$ 

```
You can queue the install by enter a 'Q' at the device prompt.
Enter a <sup>'^</sup>' to abort the install.
DEVICE: HOME// TELNET TERMINAL
-----------------------------------------------------------------------------
---
 Install Started for FB*3.5*130 : 
                Aug 02, 2011@14:18:25
Build Distribution Date: Aug 02, 2011
 Installing Routines:
                Aug 02, 2011@14:18:25
 Installing Data Dictionaries: 
                Aug 02, 2011@14:18:25
 Installing Data: 
                Aug 02, 2011@14:18:25
 Installing PACKAGE COMPONENTS: 
 Installing SECURITY KEY
 Installing OPTION
                Aug 02, 2011@14:18:26
 Updating Routine file...
 Updating KIDS files...
 FB*3.5*130 Installed. 
                Aug 02, 2011@14:18:26
Not a production UCI
```
Install Completed

# <span id="page-14-0"></span>**Attachment B: Release Notes**

Fee Basis changes included in FB\*3.5\*130:

- Project ARCH Menu was added to the Fee Basis Main Menu and is accessible by users who hold the FB ARCH Security Key.
- System allows local Project ARCH Care Coordinator or designee to add patients to the local Project ARCH Eligibility dataset.
- Users are restricted from editing Project ARCH Eligibility status for patients that have been determined to be Project ARCH eligible through the National Eligibility Dataset.
- System requires a justification for patients that have been locally determined Project ARCH eligible before adding them to the local dataset. Justification is selected from a provided list of reasons.
- System requires the user to enter the Verification of mileage for patients that have been locally determined Project ARCH eligible before adding them to the local dataset.
- The "View Project ARCH Eligibility" option allows authorized users the ability to sort Project ARCH Eligibility data in different views. This option also allows users to view data for either a specific patient or all Project ARCH eligible patients and to limit the data to a certain date range. Users can search for entries where the most current Project ARCH Eligibility entry matches the selected status (Eligible / Not Eligible / Both).
- System allows the user the ability to queue the output of the "View Project ARCH" Eligibility" option to run in the background, print to a specific device, or print to Excel formatted text.

# <span id="page-15-0"></span>**Attachment C: Acronyms**

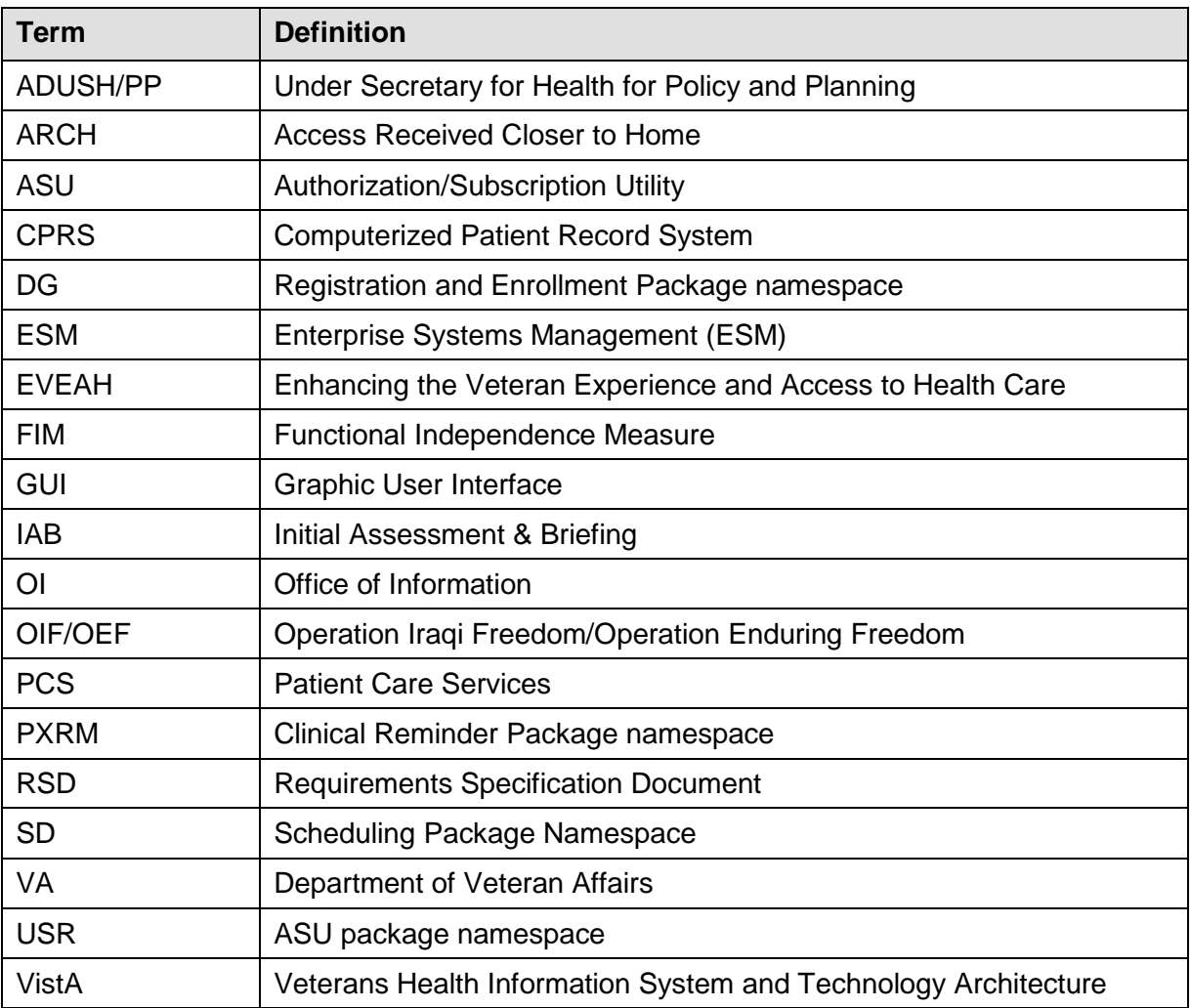